## **HƯỚNG DẪN SỬ DỤNG CHỮ KÝ SỐ KÊ KHAI HẢI QUAN ĐIỆN TỬ**

Bạn thực hiện theo các bước dưới đây để kê khai Hải quan điện tử:

- **1. Bước 1: Cài đặt Token Manager**
- Cắm thiết bị Chữ ký số Viettel-CA (USB Token) vào cổng USB của máy;
- Mở **My Computer** (có biểu tượng màn hình máy tính), mở ổ đĩa **Viettel-CA**;
- Bấm đúp vào file **Setup.exe** trong ổ đĩa **Viettel-CA** để tiến hành cài đặt phần mềm **Token Manager.**

## **2. Bước 2: Đăng ký Chữ ký số với cơ quan Hải quan**

**Bước 2.1** Doanh nghiệp truy cập vào Website của Tổng cục Hải quan tại địa chỉ: [http://www.customs.gov.vn,](http://www.customs.gov.vn/) và chọn **Đăng ký Doanh nghiệp sử dụng chữ ký số.**

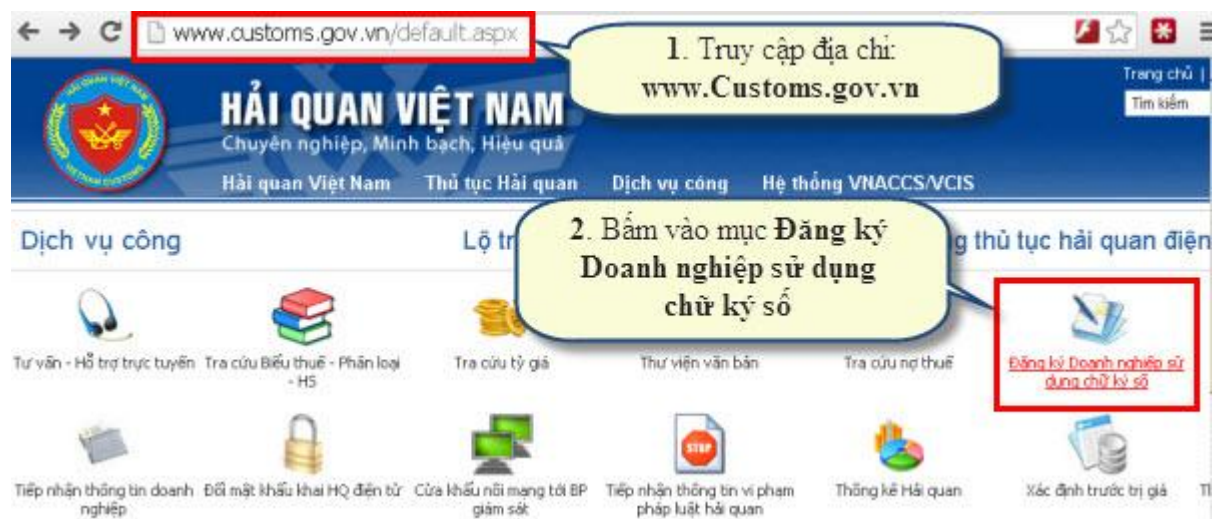

**Hình 1 Truy cập website của Tổng cục Hải Quan**

**Bước 2.2** Khi cửa sổ "ĐĂNG KÝ DOANH NGHIỆP ĐĂNG KÝ CHỮ KÝ SỐ" hiện ra, bạn nhập các thông tin **Mã doanh nghiệp** (Mã số thuế), **Số CMT** Giám đốc (hoặc số chứng minh thư của người đại diện pháp luật) và **mã Xác nhận**, sau đó bấm nút **Xem thông tin.**

*Lưu ý:*

- *Theo khuyến cáo của Tổng cục Hải quan, Doanh nghiệp nên sử dụng phần mềm Firefox mới nhất hoặc phần mềm Chrome để truy cập và sử dụng dịch vụ.*
- *Trước khi sử dụng, doanh nghiệp phải cài đặt phần mềm Java Plug-in. Doanh nghiệp có thể download [tại đây.](http://www.customs.gov.vn/UserControls/Downloads/jre-7u3-windows-i586.rar)*
- *Để tra cứu thông tin doanh nghiệp doanh nghiệp có thể tra cứu trên trang website của Tổng Cục Thuế:<http://gdt.gov.vn/> chọn mục tra cứu thông tin người nộp thuế.*
- *Với các doanh nghiệp đăng ký chủ doanh nghiệp là người nước ngoài, không có số CMT thì Số CMT là số Hộ chiếu hoặc số Giấy phép đăng ký kinh doanh hoặc số điện thoại của doanh nghiệp.*

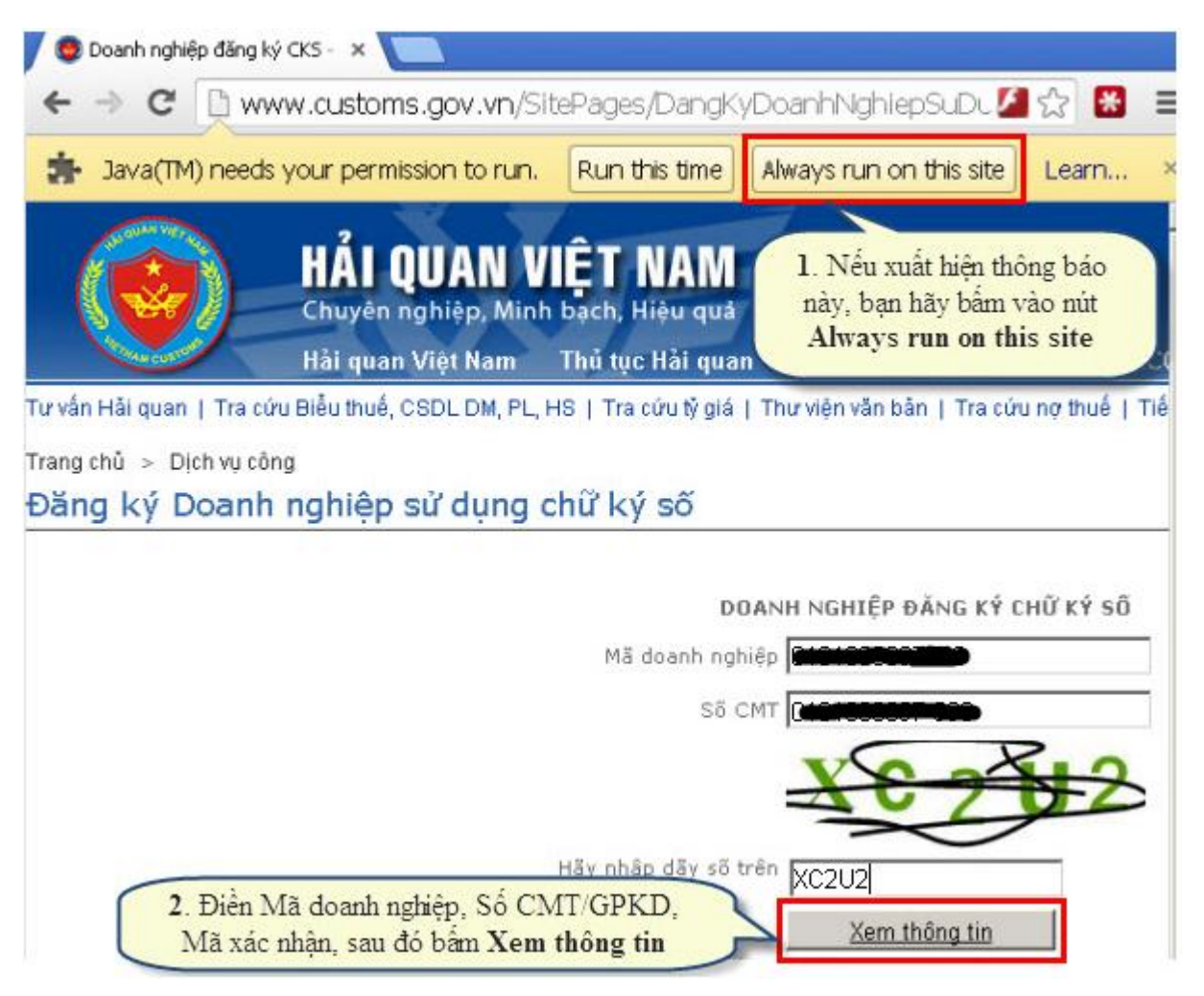

**Hình 2 Nhập thông tin mã số thuế Doanh nghiệp và chứng minh thư của Giám đốc**

**Bước 2.3** Giao diện **DOANH NGHIỆP ĐĂNG KÝ CHỮ KÝ SỐ** hiện ra, bạn bấm vào nút **Xem thông tin chứng thư số** sẽ tự động xuất hiện các thông tin trong USB Token, sau đó bạn nhập lại đúng thời hạn sử dụng chữ ký số vào 2 trường sau:

- **Ngày hiệu lực đăng ký**
- **Ngày hết hiệu lực đăng ký.**

Sau khi điền đầy đủ các thông tin, bấm nút **Đăng ký thông tin** để hoàn thành thủ tục đăng ký Chữ ký số với Cơ quan Hải quan.

*Lưu ý: Bạn hãy cắm USB Token vào máy tính trước khi bấm vào nút Xem thông tin Chứng thư số*

## DOANH NGHIÊP ĐĂNG KÝ CHỮ KÝ SỐ

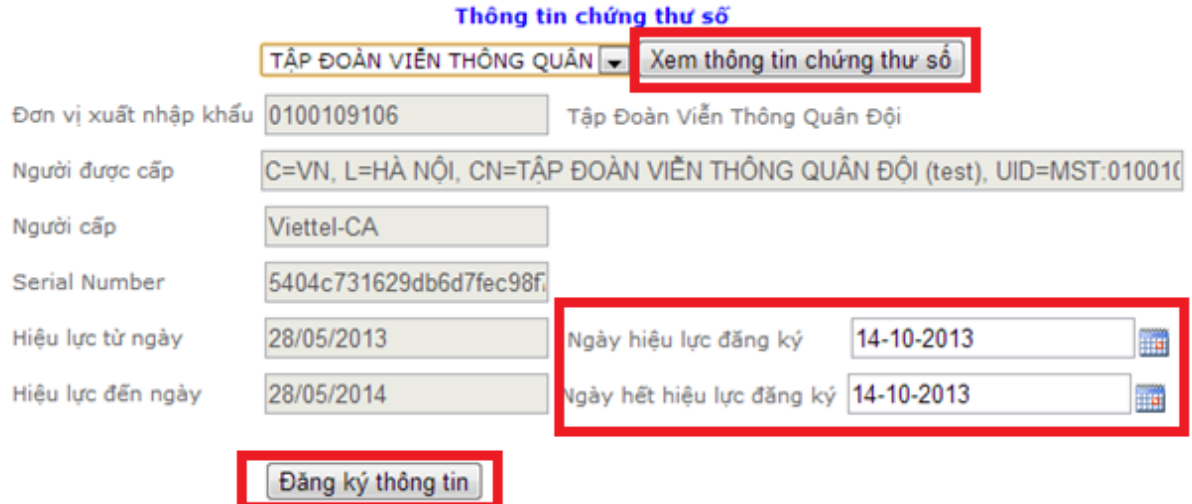

**Hình 3 Nhập đầy đủ thông tin ngày hiệu lực của chứng thư**

**3. Bước 3: Thiết lập chữ ký số trên phần mềm kê khai Hải quan điện tử**

**3.1. Thiết lập chữ ký số trên phần mềm Hải quan điện tử ECUS**: Bạn chọn menu **Hệ thống**, sau đó chọn **Thiết lập thông số khai báo** để mở ra cửa sổ Thiết lập thông số khai báo như hình minh họa sau đây:

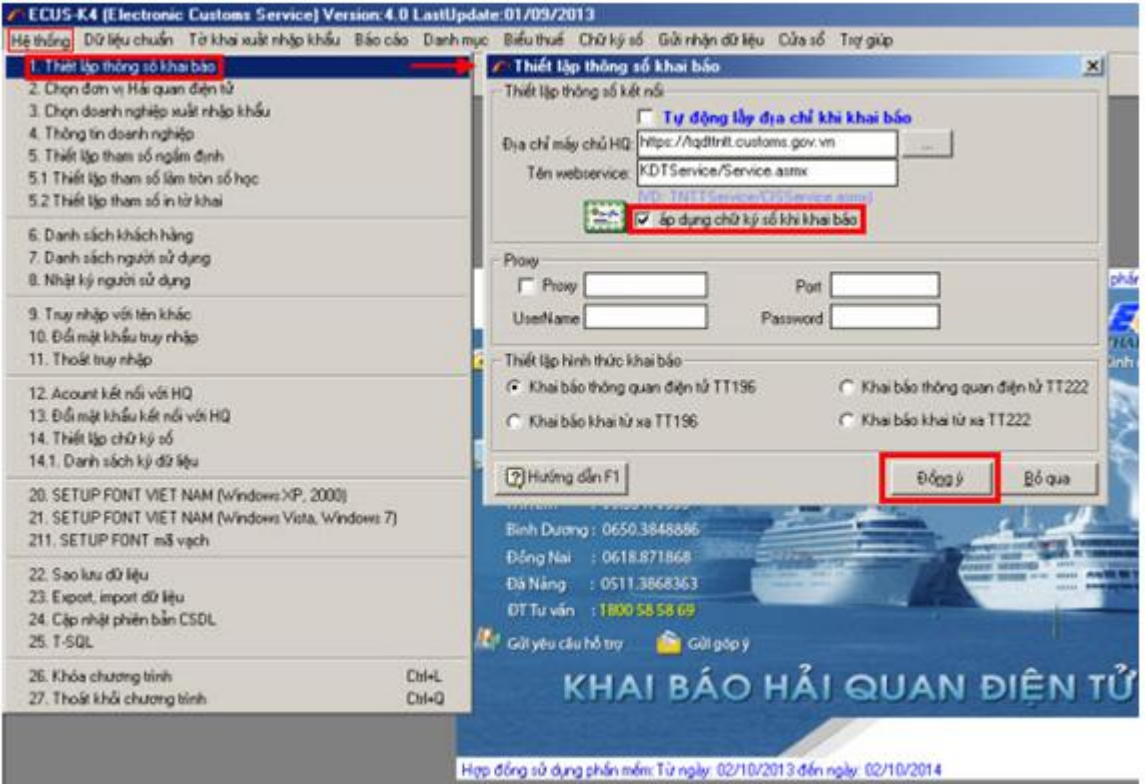

**Hình 4 Thiết lập khai báo chứng thư số trên phần mềm ECUS**

Khi cửa số **Thiết lập thông số khai báo** hiện ra bạn chọn vào ô **Áp dụng chữ ký số khi khai báo**, sau đó bạn bấm vào nút **Đồng ý** như hình minh hoạ bên trên, để hoàn tất việc thiết lập chữ ký số trên phần mềm Hải quan điện tử **ECUS**.

**3.2. Thiết lập chữ ký số trên phần mềm Hải quan điện tử CDS Live+:** Bạn chọn menu **Hệ thống**, tiếp đến chọn chức năng **Tài khoản Hải quan**, sau đó chọn **Danh sách tài khoản**.

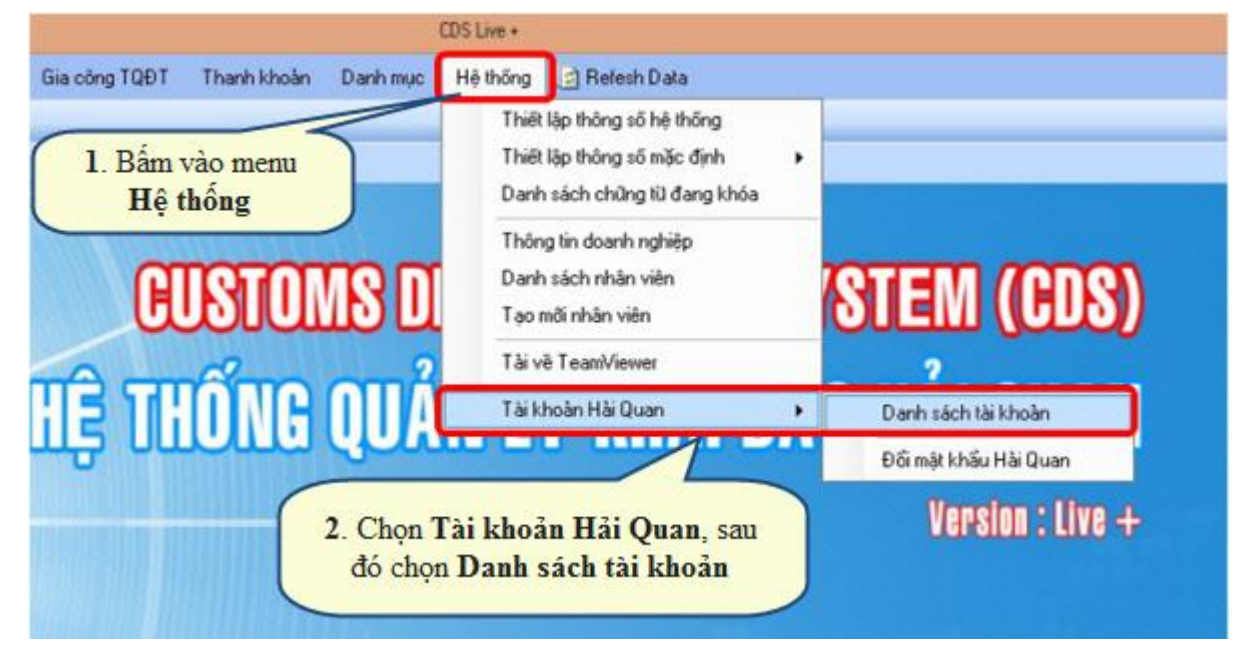

**Hình 5 Thiết lập ký điện tử trên Phần mềm CDS Live+**

Khi cửa sổ **Danh sách tài khoản Hải quan** hiện ra:

- Phần **Version khai TQĐT**: bạn chọn **Version 3.0**
- Phần **Cấu hình chữ ký số**: bạn chọn **VIETTEL-CA**

| Kinh doanh til xa                                                     | Kinh doanh TOĐT              |                                         | SXXX 10 xa | SXXK TODT  |                       | Gia công TQĐT      | Thanh khoản | Danh muc | Hệ thống | <b>Id Refesh</b>         |
|-----------------------------------------------------------------------|------------------------------|-----------------------------------------|------------|------------|-----------------------|--------------------|-------------|----------|----------|--------------------------|
| Trang chù                                                             | Danh sách tài khoản Hải Quan |                                         |            |            |                       |                    |             |          |          |                          |
| Tài khoản Hải Quan<br>Danh sách tài khoản HQ<br>Đổi mất khẩu Hải Quan |                              | Chuẩn khai báo HQ<br>Công ty/ Chi Nhánh |            |            |                       | Thông quan điện từ |             |          |          | v                        |
|                                                                       |                              |                                         |            |            |                       | Nông Trai Xanh     |             |          |          |                          |
|                                                                       |                              | Version khai TQĐT<br>Cấu hình chữ ký số |            |            | Version 3.0           |                    |             |          |          | $\checkmark$             |
|                                                                       |                              |                                         |            |            | Viettel-CA            |                    |             |          |          | $\checkmark$             |
|                                                                       |                              | No<br>٠                                 | $\sim$     | 360159     | Tà Mộtà<br>Viettel-CA |                    |             |          |          | $\overline{\phantom{a}}$ |
|                                                                       |                              | $\overline{2}$                          |            | 030408 FPT |                       |                    |             |          |          |                          |

**Hình 6 Cấu hình chứng thư số Viettel-CA trên phần mềm CDS Live+**

## **4. Bước 4: Sử dụng Chữ ký số để kê khai Hải quan điện tử**

Phần này là hướng dẫn sử dụng Chữ ký số để kê khai Hải quan điện tử với phần mềm **ECUS** (các phần mềm khác thực hiện tương tự như với phần mềm ECUS)

**Bước 4.1** Tạo các tờ khai bình thường.

**Bước 4.2** Sau khi tạo xong tờ khai, bạn bấm vào nút **Khai báo**, khi cửa sổ **Thông báo** hiện ra bạn chọn **Yes** để đồng ý áp dụng Chữ ký số.

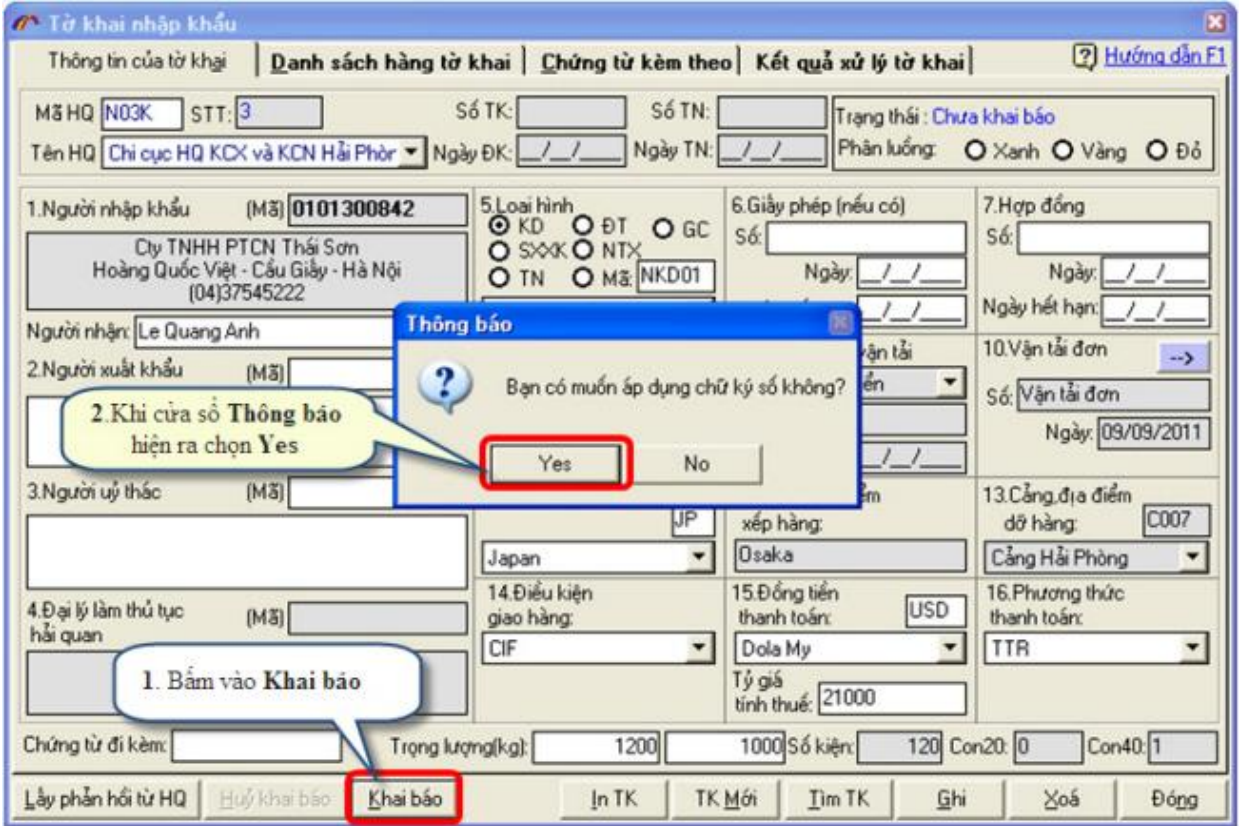

**Hình 7 Sử dụng chữ ký số trên phần mềm ECUS**

**Bước 4.3** Khi cửa sổ **Nhập mã PIN** hiện ra, bạn hãy nhập mã PIN USB Token vào 2 ô **Mật khẩu** và **Nhập lại mật khẩu** để tiến hành ký lên tờ khai.

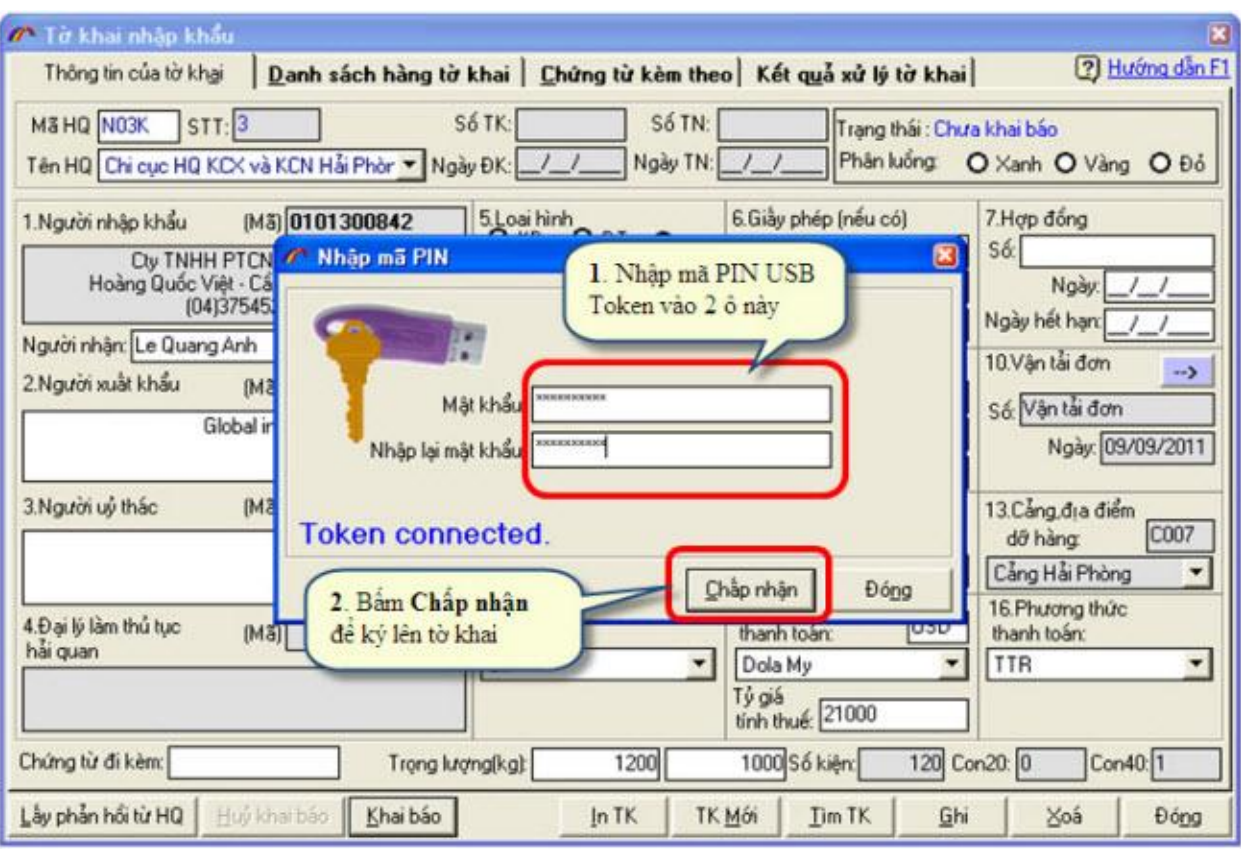

**Hình 8 Sử dụng chữ ký số trên phần mềm ECUS**

**Bước 4.4** Sau khi ký điện tử, nhận kết quả cấp số và phân luồng của tờ khai

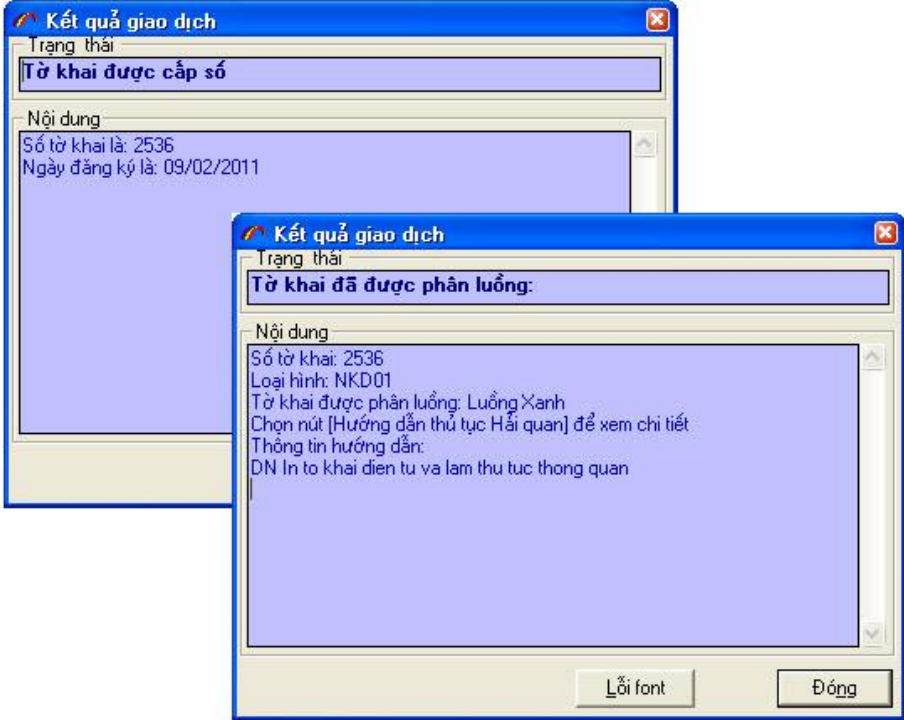

**Hình 9 Thông báo về tình trạng gửi nhận tờ khai**